# Annual Review Contoso Customer Success Team What is the microsbit?

## Micro:bit for everyone!

From early 2016, a project led by BBC Education distributed micro:bits to children aged 11-12 across the UK. These children were in a variety of settings, from non-formal education to libraries.

In October 2016, the Micro:bit Educational Foundation was founded, with the aim of inspiring children worldwide.

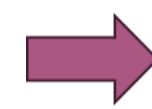

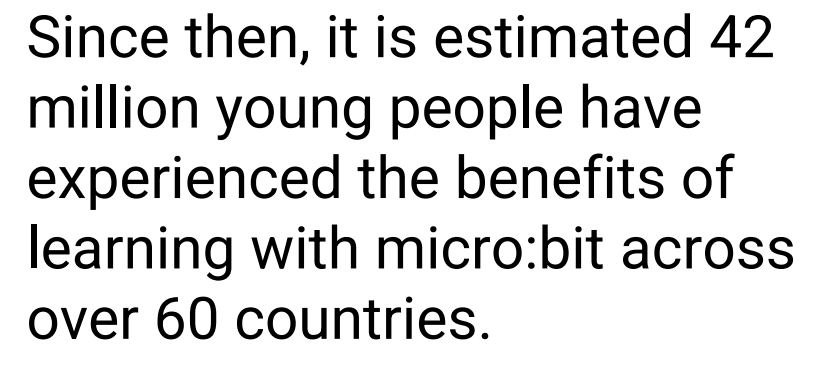

## **What Is a micro:bit?**

When you receive your BBC micro:bit, everything you need to make a good start is included in the cardboard box.

#### The cardboard box contains:

-micro:bit V2 -USB data cable -safety guide -micro:bit cardboard case -battery pack and -connector -2 x AAA batteries

-a Get started manual

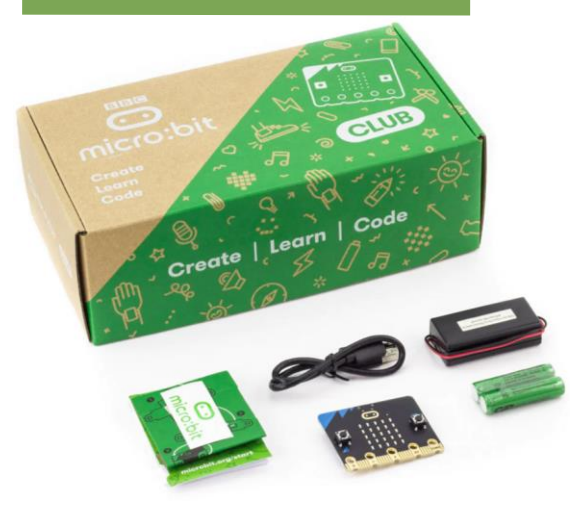

The micro:bit is a pocket-sized computer. It has an LED light display, buttons, microphone, sensors and many input/output features. These features can be programmed to let you physically interact with the world around you.

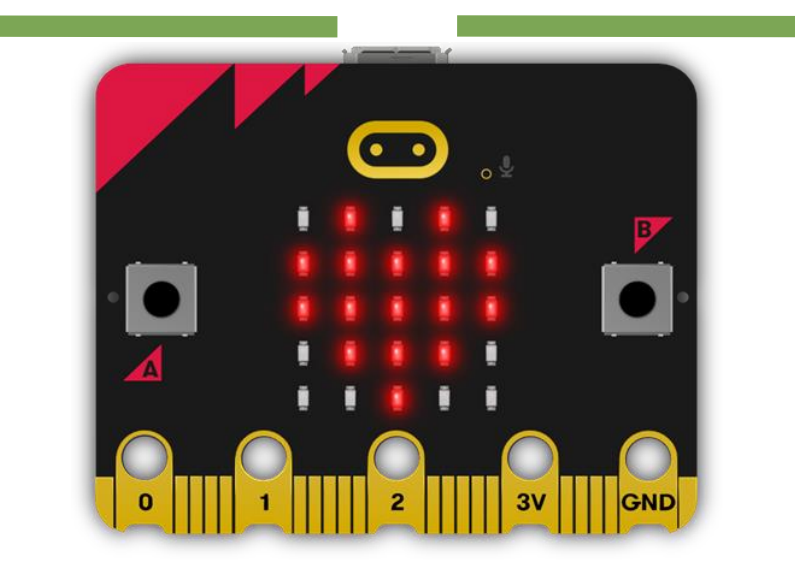

## **Benefits of Using a BBC micro:bit**

The micro:bit was developed to inspire higher levels of engagement and creativity. The capabilities of the micro:bit allow for collaborative learning. The hands-on experience will encourage communication amongst children.

> Using a micro:bit is an amazing way to engage children in lessons. It is a hands-on experience where children are able to be

creative whilst building on their computational skills.

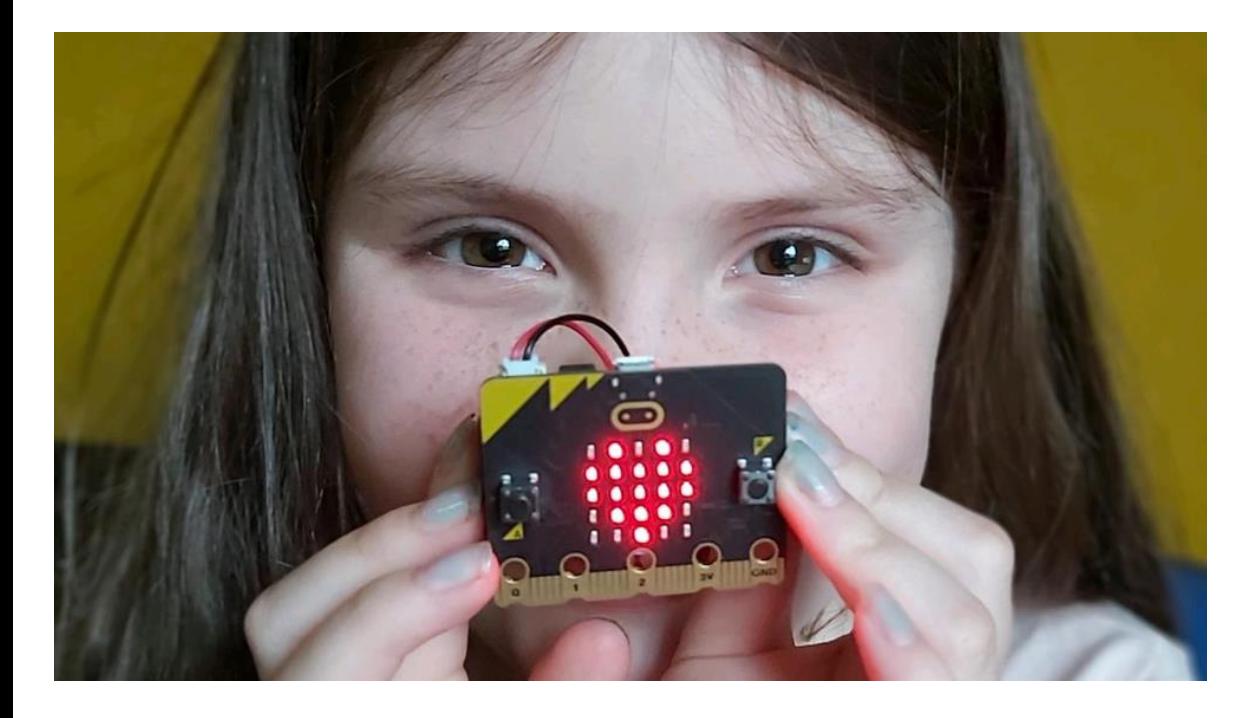

A micro:bit can be accessed by children of all computing abilities. It allows for children to be active learners where they are more likely to retain the information they have learnt.

## **Curriculum Links**

Using a micro:bit will help you to cover aspects of the computing curriculum.

Computer science can be a really tricky subject to cover, especially if you are not a confident coder. With a micro:bit, you will be able to cover the following national curriculum aims with ease:

- design, write and debug programs that accomplish specific goals, including controlling or simulating physical systems; solve problems by decomposing them into smaller parts
- use sequence, selection and repetition in programs; work with various forms of input and output
- use logical reasoning to explain how some simple algorithms work and to detect and correct errors in algorithms and programs

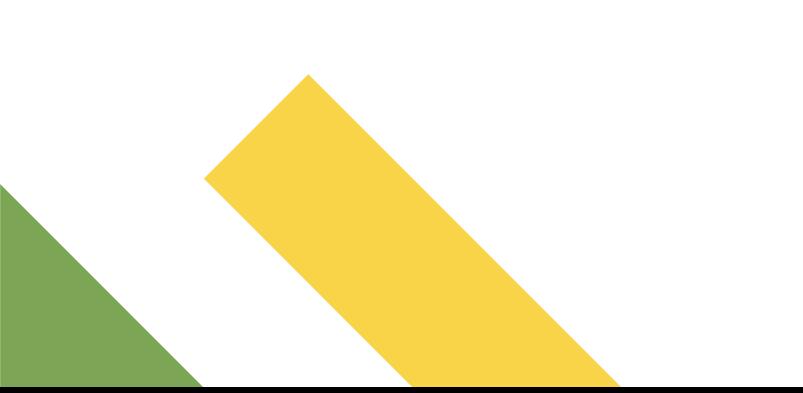

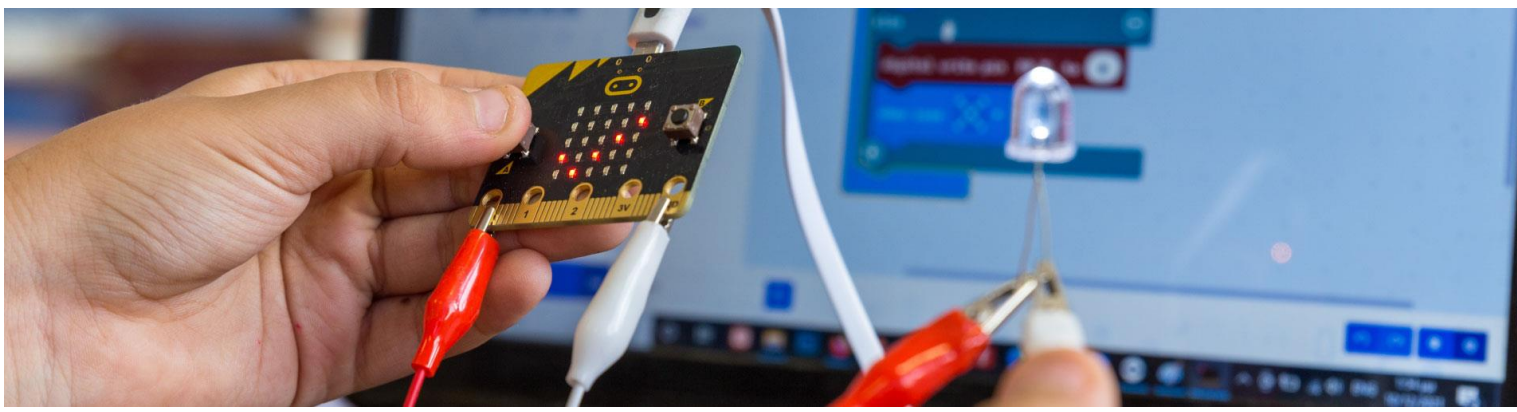

## **Curriculum Links**

Depending on the program or project you choose to create with your micro:bit, the children could be accessing more than just the computing curriculum.

The cross-curricular links with a micro:bit are endless. Embarking on a micro:bit project could allow children to access:

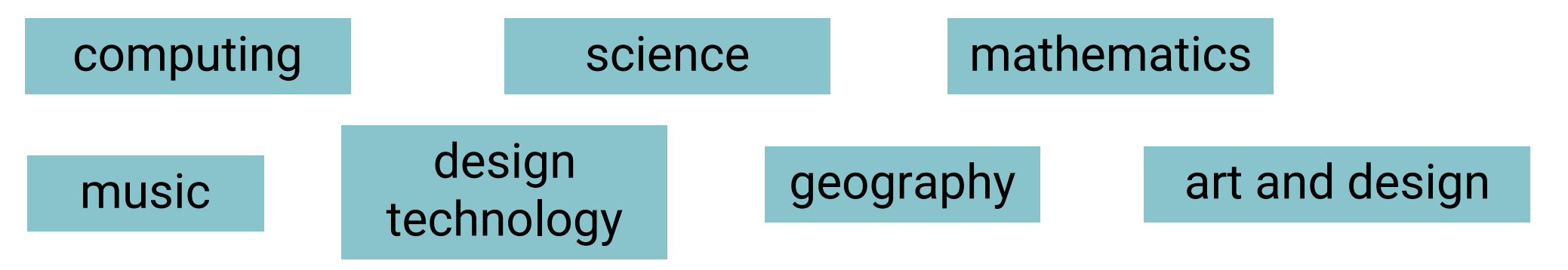

## **How Can a micro:bit Be Used?**

Sometimes, the hardest part of using technology is not setting things up but figuring out what its capabilities are in the first place. The micro:bit is no exception to this. The micro:bit caters for all users, from confident coders to those who may need some support.

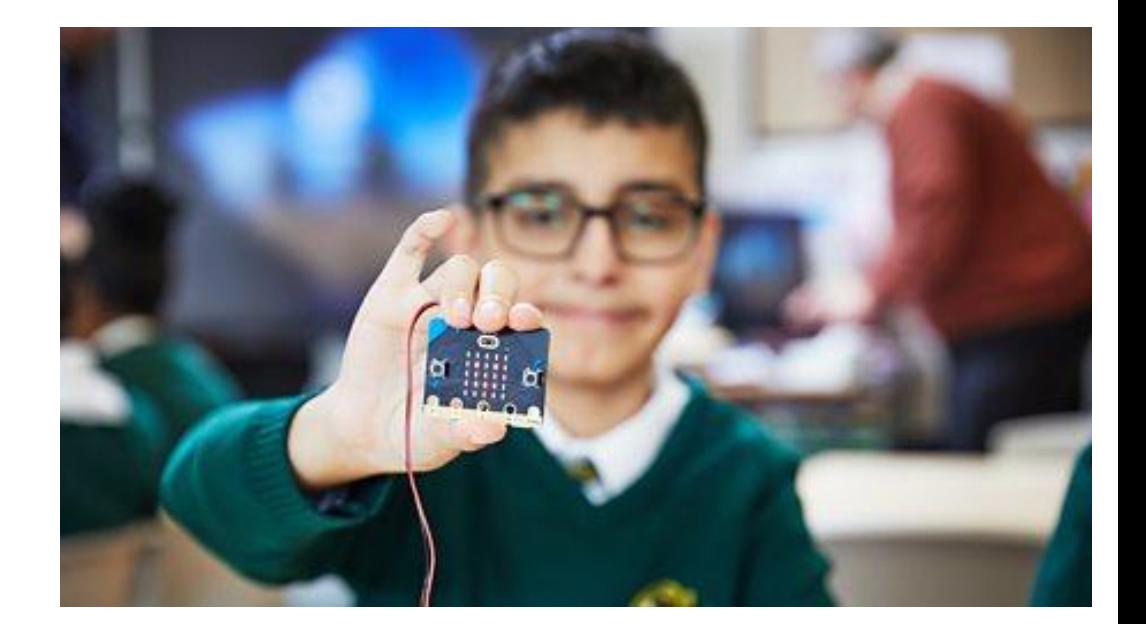

Here are just a few ideas of some micro:bit projects that you could create:

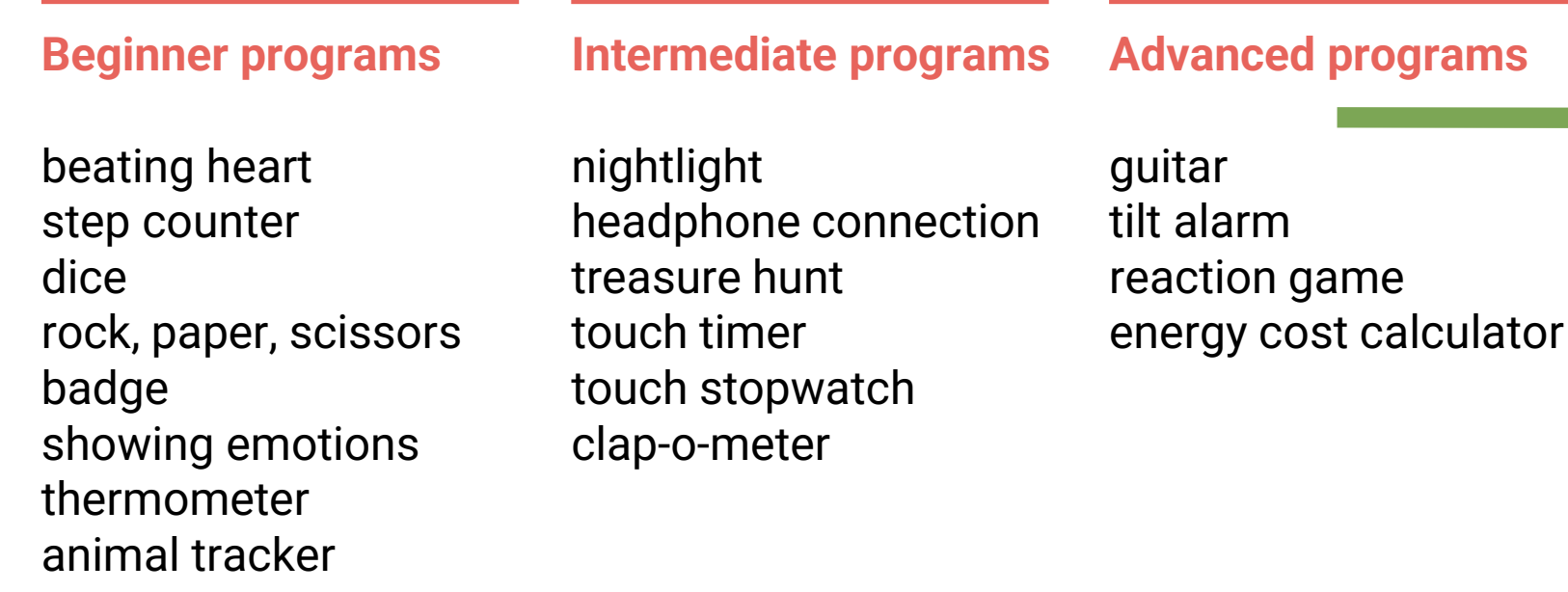

## **Connecting via a Desktop or Laptop Computer**

If you're using a desktop or laptop computer to connect to the micro:bit, you will need a micro USB data cable.

> Plug the micro USB data cable into your micro:bit and then into your desktop or laptop computer. The micro:bit will show up as a disk drive called **MICROBIT**.

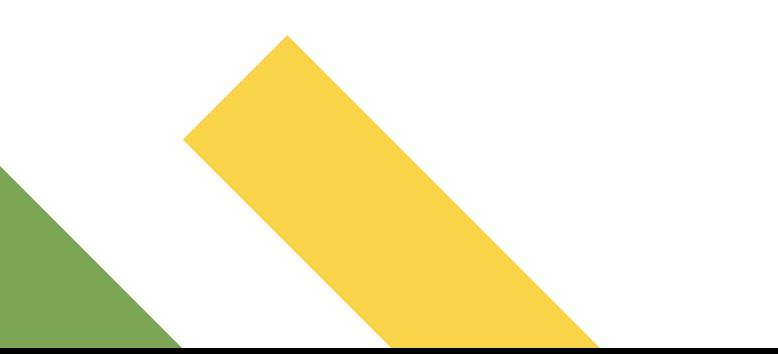

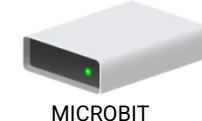

### **Connecting via a Mobile Device**

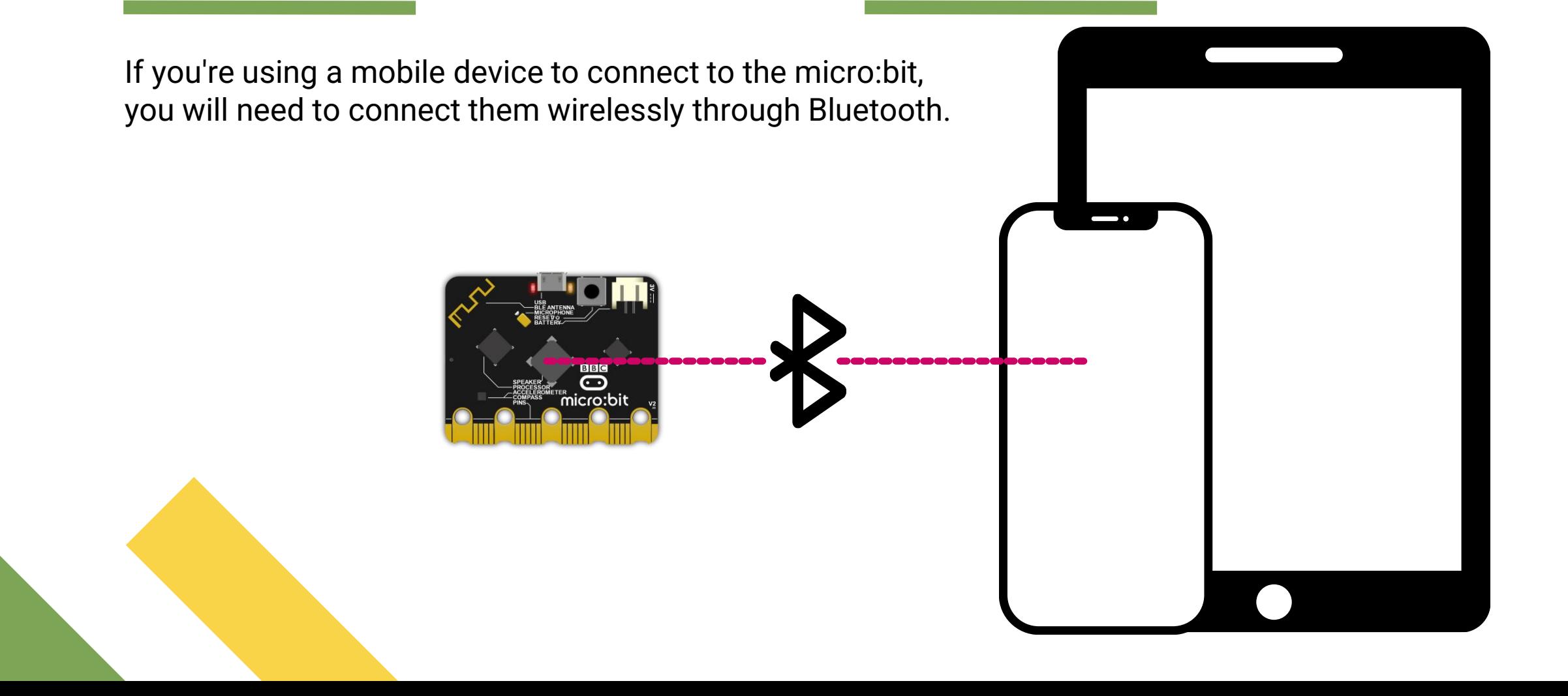

## **Heart LED**

## **Getting Started**

What you will need: micro:bit Microsoft MakeCode USB data cable, if using a desktop or laptop computer battery pack, if using a mobile device

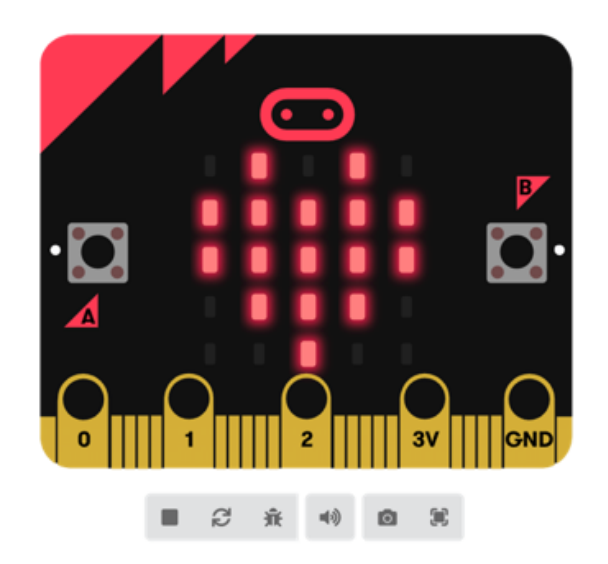

The simulator can be a great tool for seeing the program run before flashing, to allow the opportunity for debugging.

- Inside an on start Basic block, slot in the show icon Basic block.
- Ensure the heart is showing in the drop-down menu.  $\bullet$
- To test your code, select the play button to start the simulator.  $\bullet$
- Click on the download button to transfer the code to your micro: bit.  $\bullet$
- Follow the directions on screen.  $\bullet$ 
	- When the code is transferred, you should see a heart appear in the LEDs.

## **Beating Heart**

## **Getting Started**

What you will need: micro:bit **Microsoft MakeCode** USB data cable, if using a desktop or laptop computer battery pack, if using a mobile device

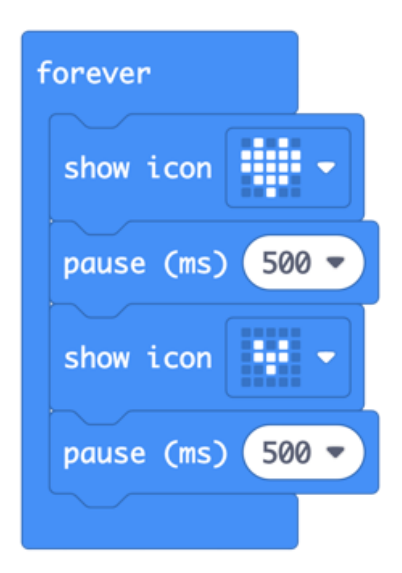

- Inside a forever Basic block, slot in the show icon Basic block.
- Ensure the heart is showing in the drop-down menu.
- Add a **pause (ms)** block and select **500** from the drop-down menu.
- Add another show icon Basic block.
- Select the smaller heart from the drop-down menu.
- Add another pause (ms) block and select 500 from the drop-down menu.  $\bullet$
- Test your code using the the simulator.
- **Download** your program on to your micro:bit.

## **Name Badge**

- Inside a forever Basic block, slot in the show string Basic block.  $\bullet$
- Type your name inside the white space on the show string Basic block.
- Test your code using the the simulator.  $\bullet$
- **Download** your program on to your micro:bit.  $\bullet$

## **Thermometer**

- Select the on button pressed Input block and select A from the  $\bullet$ drop-down menu.
- Insert a show number Basic block.  $\bullet$
- Find the temperature (°C) Input block and move this into the  $\bullet$ white space on the show number Basic block.
- Test your code using the the **simulator**.  $\bullet$
- **Download** your program  $\bullet$ on to your micro:bit.

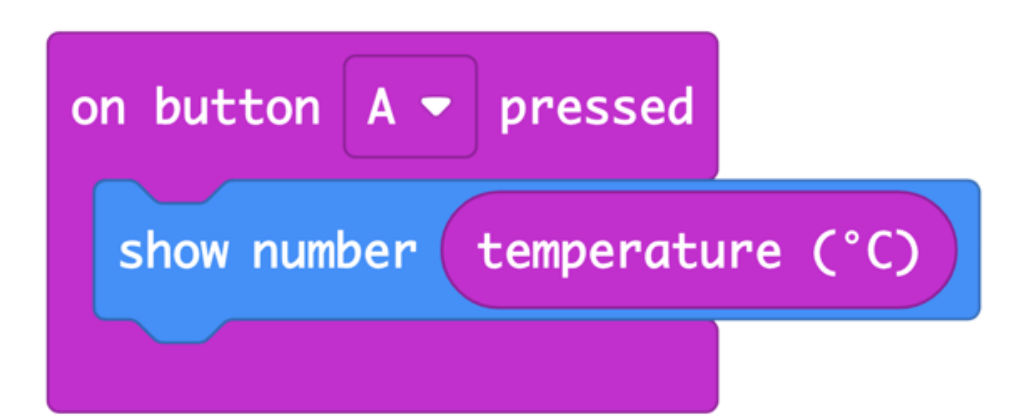